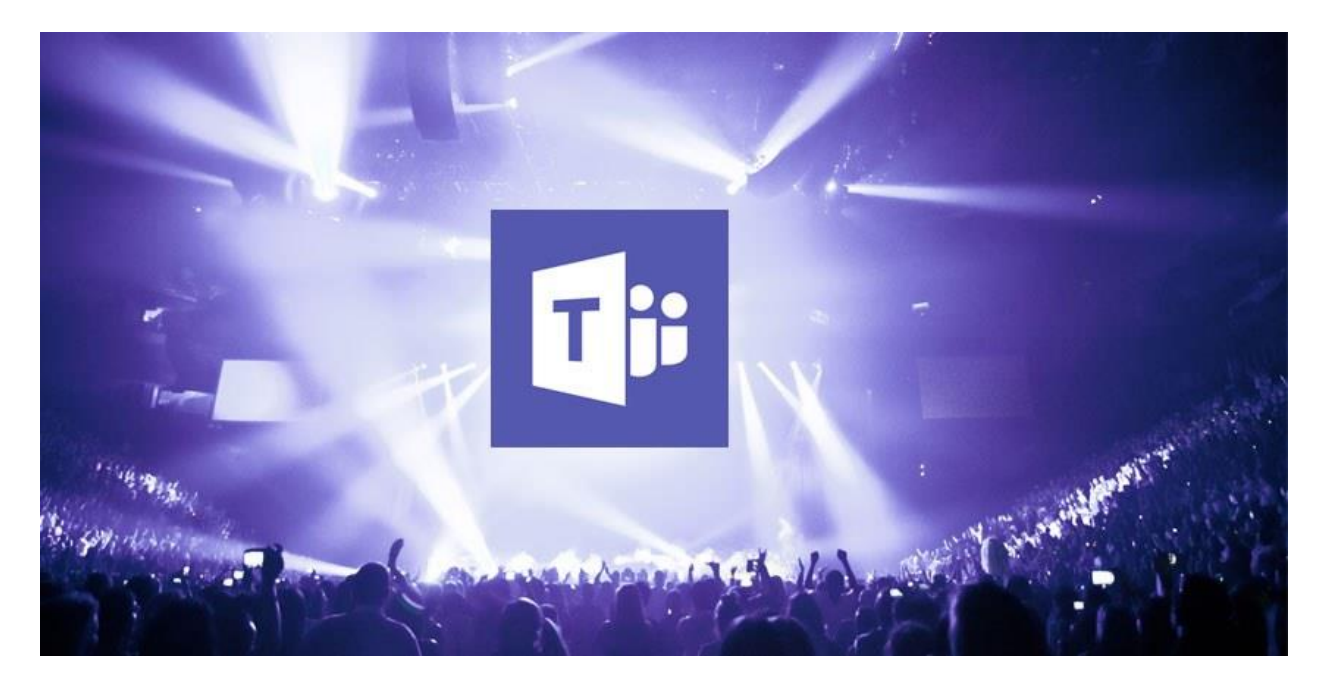

# **Leitfaden für die technische Umsetzung von digitalen Events**

**MS Teams Besprechungen vs. MS Teams Live Events – Was ist der Unterschied?**

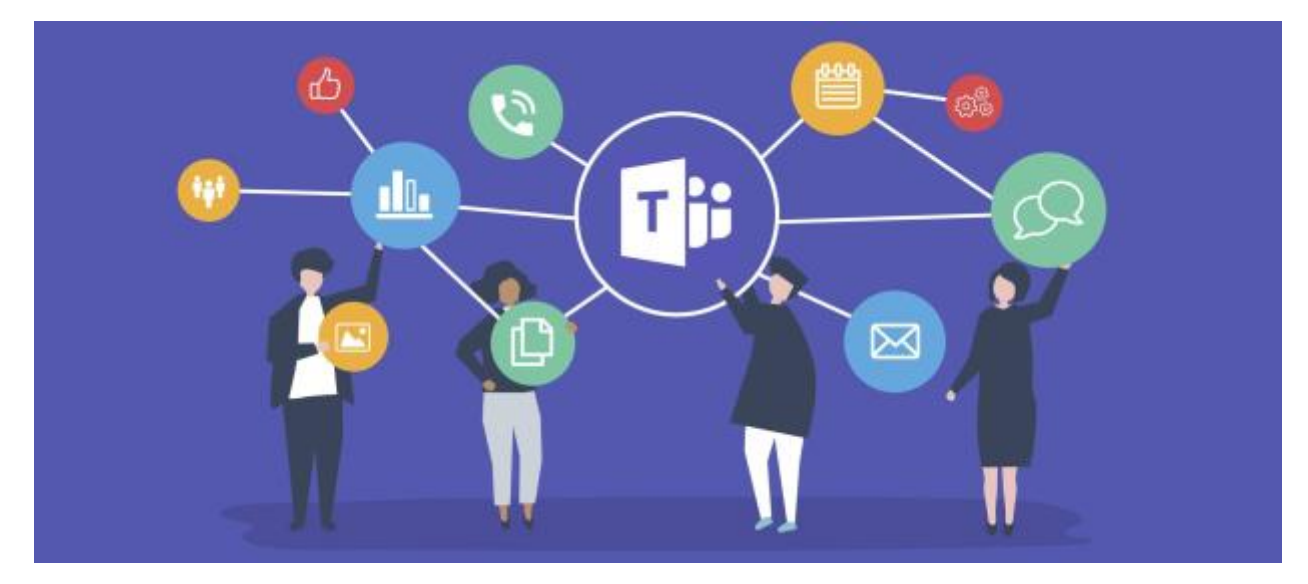

**Teilnehmer\*in**

• Grundsätzlich lässt sich eine Unterscheidung in Bezug auf die maximale Anzahl an Teilnehmern treffen. Eine **Besprechung** ist auf maximal **250 Teilnehmern** begrenzt. Ein **Live-Event**hingegen ist auf maximal **10'000 Teilnehmern** limitiert.

#### **Teilnehmerfunktionen**

- Eine **Besprechung** ist darauf ausgelegt, kollaborativ zusammen zu arbeiten. Das Ziel von Besprechungen ist es, gemeinsam Ergebnisse zu produzieren und dafür ist der Input der Teilnehmern notwendig. Aus diesem Grund hat jeder in einem Meeting die Möglichkeit, entweder per Audio oder auch per Chat einen Beitrag zu leisten. Darüber hinaus kann jeder auch seinen Video-Stream senden, von dem derzeit 9 Streams gleichzeitig auf dem Bildschirm angezeigt werden.
- Bei einer **Live-Veranstaltung** hingegen gibt es weder die Möglichkeit, Video noch Audio von den teilnehmenden Personen zu senden. Dies ist auf die grosse Anzahl der teilnehmenden Personen zurückzuführen. Allerdings können die Produzenten\*innen einer Live-Veranstaltung dem Publikum Werkzeuge zur Interaktion zur Verfügung stellen. Diese wären ein Frage-und-Antwort-Bereich und ein Chat.

#### **Unterschiedliche Rollen**

- Bei einer **Besprechung** wird die Person, die zu einem Meeting einlädt, als **Organisator\*in**  gekennzeichnet. Dem/Der Organisator\*in obliegt es dann, **Moderator\*in** (können präsentieren) und **Teilnehmer\*in** (können nicht präsentieren) zu definieren. Jeder hat aber die Möglichkeit, innerhalb des Meetings das Mikrofon zu öffnen und sich an der Diskussion zu beteiligen. Organisator\*in und Moderator\*in können die Teilnehmenden stummschalten
- Aufgrund der möglichen Grösse einer **Live-Veranstaltung** gibt es eine **Produzentenrolle**, im Gegensatz zu einer Besprechung. Als Produzent\*in sind Sie in der Lage, die verschiedenen Bildschirme (z. B. für eine Veranstaltung) zu verwalten und zum richtigen Zeitpunkt live zu übertragen.

#### [Rollen in einer Teams Besprechung](https://support.microsoft.com/de-de/office/rollen-in-einer-teams-besprechung-c16fa7d0-1666-4dde-8686-0a0bfe16e019)

(Stand, 08.03.21 [https://www.ms-teams.at/ms-teams-besprechungen-vs-ms-teams-live-events-was-ist](https://www.ms-teams.at/ms-teams-besprechungen-vs-ms-teams-live-events-was-ist-der-unterschied/)[der-unterschied/](https://www.ms-teams.at/ms-teams-besprechungen-vs-ms-teams-live-events-was-ist-der-unterschied/))

## **Infrastruktur und Ausstattung**

#### **Aula**

- Neu fixierte Conference-Cam
- 2 Handmikrofone
- 1 Kopfbügelmikrofon
- 1 Ansteckmikrofon
- Lautsprecheranlage kann mit Teams gekoppelt werden
- Unter folgendem Link sind technische Instruktionen für die Hybridveranstaltung zu finden: [Streaming mit MS-Teamsmeetings](https://sway.office.com/w6CHIsDnrwXKQGMz?ref=Link&loc=play)

#### Geeignet für:

- MS Teams Live Events
- MS Teams Besprechungen

#### **Digital Lab**

- Pool-Notebook verbunden mit TV und Logitech-Kamera (kann mit Teams gekoppelt werden)
- Logitech Brio Webcam
- Rollei Kamera Stativ
- 2 Studioleuchten
- (3 Räume, Technikerraum zum Durchführen von Workshops und Tagungen, MS Surface Hub, 3D - Drucker, Div. IoT, Drohnen, Legobaukits)

#### Geeignet für:

- MS Teams Live Events
- MS Teams Besprechungen

#### **Weitere Räumlichkeiten an der Dep. W mit ausgestatteten Equipments für hybride Veranstaltungen**

• H051 / H058 / H125 / H225 / H251 / H258 (Webcam / Raummikrofon (Eule))

#### **Zusätzliche Ausrüstung:**

• Jabra Speak 710 (Erhältich am Acces Point)

#### Geeignet für:

• MS Teams Besprechungen

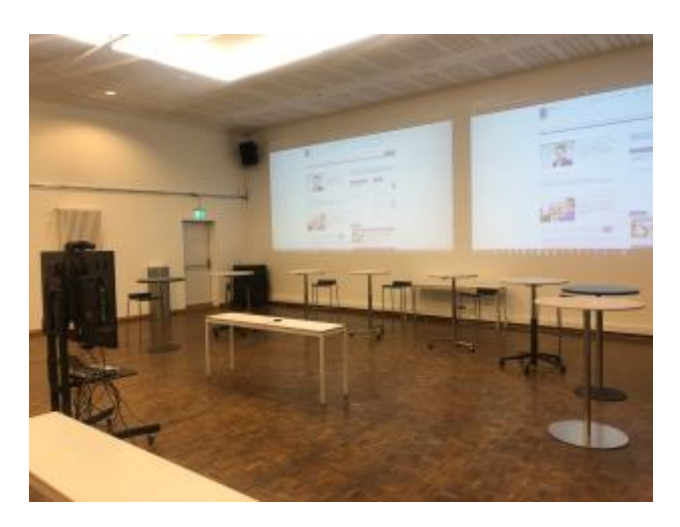

*- Aula*

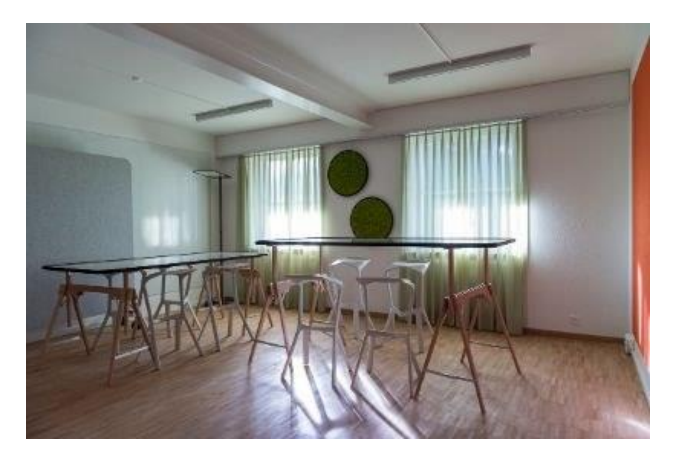

*- Digital Lab: Project Lab*

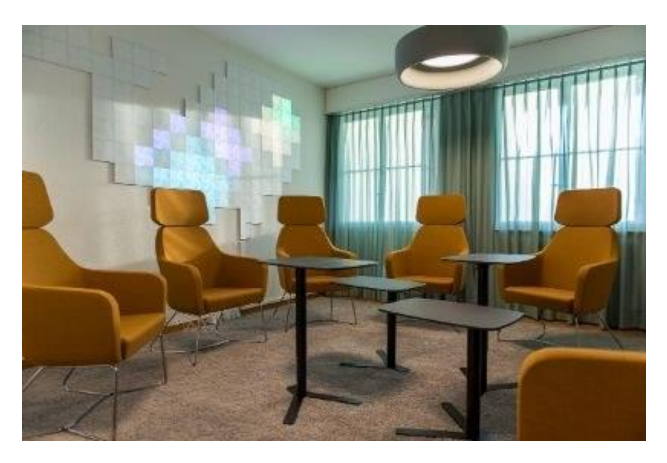

*- Digital Lab: Bridge*

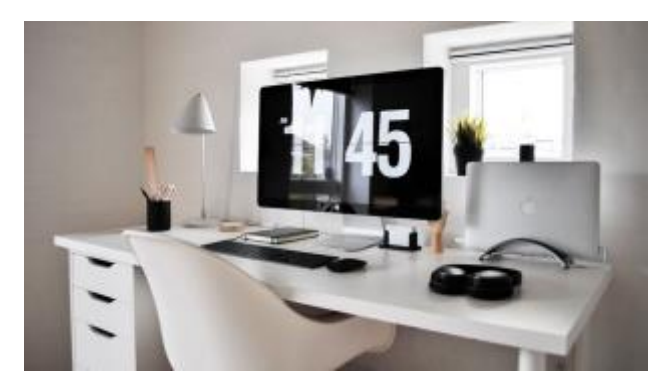

*4 - Home Office*

## **Rollen und Funktionen**

#### **Eventteam:**

- Beratung vor dem Event
- Organisatorische Unterstützung
- Auskünfte bei Fragen oder Unklarheiten

#### **Digital Office**

- Beratung vor dem Event
- Technische Unterstützung
- Auskünfte bei Fragen oder Unklarheiten

#### **IT**

- Technische Unterstützung
- Bereitstellung von Equipment (Lan-Kabel, Notebooks, Adapter, etc.)

#### **Hausdient**

- Bereitstellung der Infrastruktur
- Bereitstellung von Equipment (Steckdosenleisten, Studioleuchte, etc.)

## **Detailplanung vor dem Event**

Abläufe definieren und Programm festlegen ("Roter Faden")

Datum festlegen (Allenfalls Ersatzdatum definieren)

Eckdaten des Events festlegen (Dauer, Teilnehmerzahl etc.)

Raum- und Infrastrukturbedarf ermitteln

Technik vorgängig testen, Infrastruktur frühzeitig aufbauen

Promotionsmassnahmen (Werbung, etc.)

Einen Einladungslink (z. B. mit Bit.ly) für die Teilnehmer\*innen erstellen, über den sie beitreten können.

Testing durchführen (Generalprobe und MS Teams-Testing mit Teilnehmern)

Präsentationsfolien der Referenten\*innen im Voraus beschaffen und diese sicher ablegen. Wenn die Screensharing-Funktion für diese nicht funktioniert, kann der Organisator\*in/Moderator\*in die Folien teilen.

Kontakt mit Eventteam / Digital Office / IT-Services / Hausdienst aufnehmen

## **Ablauf am Event**

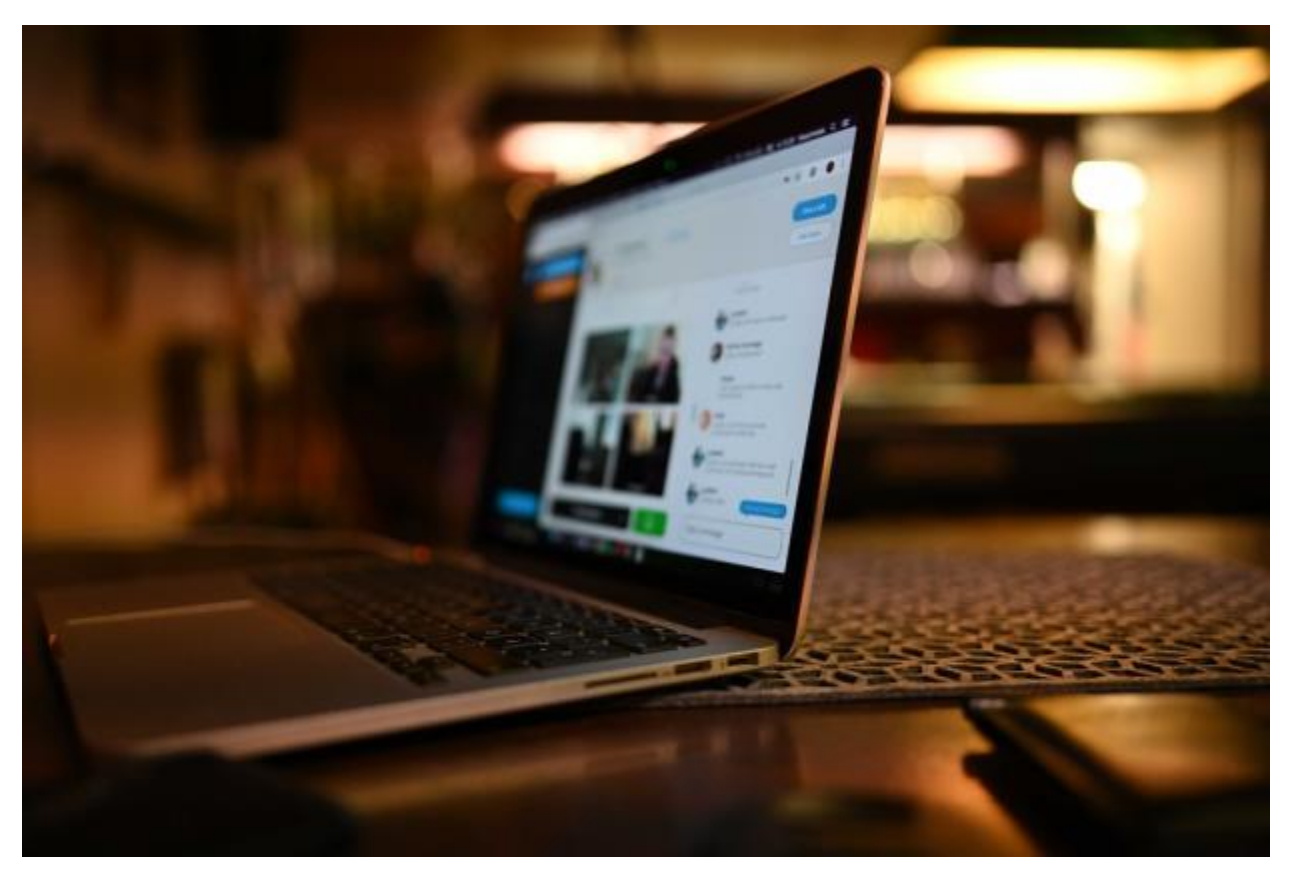

- Interne Mitarbeiterinnen und Mitarbeiter frühzeitig (ca. 1 Woche) für den Eventtag briefen & instruieren.
- Klare Aufgabenverteilung vornehmen (technisch & inhaltlich)
- Immer mehr als eine Person in der Moderationsgruppe haben. Idealerweise drei Personen, wobei eine Person ausserhalb des Präsentationsraums ist. Auf diese Weise verlieren man bei einem Netzwerkausfall im Chat-Raum nicht die Kontrolle über das Meeting.
- Aufbau von Technik, Mobiliar & Infrastruktur
- Bei Problemfälle Kontakt mit IT-Services aufnehmen
- Möglichkeit, das gesamte Event übe[r MS Teams aufzeichnen](https://support.microsoft.com/de-de/office/aufzeichnen-einer-besprechung-in-microsoft-teams-34dfbe7f-b07d-4a27-b4c6-de62f1348c24)
- Empfang, Begrüssung und Betreuung der Gäste sowie weiteren Personen durch Moderationsgruppe
- Referenten\*innen etwa 30 Minuten vor Beginn der Veranstaltung erscheinen lassen. Event etwa 10 Minuten früher beginnnen, um sicherzustellen, dass alles funktioniert. Vorerst alle Audiosignale stumm halten, bis zum Start der Veranstaltung.
- Ablauf/Zeitplan regelmässig überprüfen
- Dank und Verabschiedung der Gäste nach dem Event durch Moderationsgruppe

## **Nach dem Event**

- Unmittelbar nach dem Event: Abbau von Mobiliar / Technik / Infrastruktur
- Debriefing an interne Mitarbeiter\*in
- Dankesmail / Brief an Gäste (Fotogalerie, Umfrage/Feedback)

## **MS Teams Settings (Beispiel)**

- 1. MS Teams-Besprechung aufsetzen. Klicken Sie in der Besprechung oben rechts auf Weitere Aktionen (drei Punkte) und öffnen Sie die Besprechungsoptionen.
- 2. Nehmen Sie die entsprechenden Einstellungen vor und klicken Sie auf Speichern. Hier ist eine Beispiel-Einstellung für ein MS Teams Besprechung, bei der nur der Organisator (ich) den Wartebereich umgehen kann. Ich kann zunächst alle, die sich im Wartebereich befinden, nach meiner Kontrolle alle in die Besprechung lassen. Bei der nächsten Einstellung benachrichtigt mich MS Teams dann, wenn jemand das Meeting verlässt oder wenn jemand Neues dem Meeting beitreten möchte. Unter "Wer darf präsentieren" kann ich im Vorfeld festlegen, wer die Rolle des Referenten/der Referentin erhalten darf (Funktion: Bildschirm freigeben). In diesem Beispiel können nur die Personen, die ich festlege, den Bildschirm freigeben. Mit der weiteren Einstellung kann ich festlegen, ob sich die Teilnehmerinnen und Teilnehmer der Besprechung stummschalten können oder nicht. Nun kann ich festlegen, ob während des Meetings ein Chat genutzt werden kann oder nicht. Zuletzt kann ich den Teilnehmern erlauben, die Reaktionen zu verwenden. Die Teilnehmer\*innen können bestimmte Smileys verwenden, z. B. klatschen, lachen, die Hand heben als Antwort auf Fragen.
- 3. Klicken Sie in der Besprechung oben rechts auf Weitere Aktionen (drei Punkte) und öffnen Sie Besprechungsdetails.

4. Kopieren Sie den Link zur Besprechung und versenden Sie ihn per Outlook-Einladung an die Teilnehmenden.

#### **Hinweis:**

- Es wird empfohlen, dass die Teilnehmer\*innen die kostenlose MS Teams-Applikation installieren und für die Besprechung verwenden, da bei Verwendung des Browsers nicht alle Funktionalitäten zur Verfügung stehen.
- Stellen Sie sicher, dass den Moderierenden die richtigen Rollen zugewiesen werden, damit sie ihre Bildschirme über die Screensharing-Funktion freigeben können.

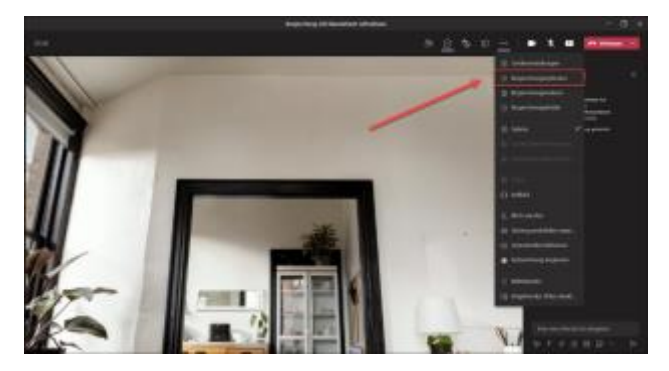

*5 - 1*

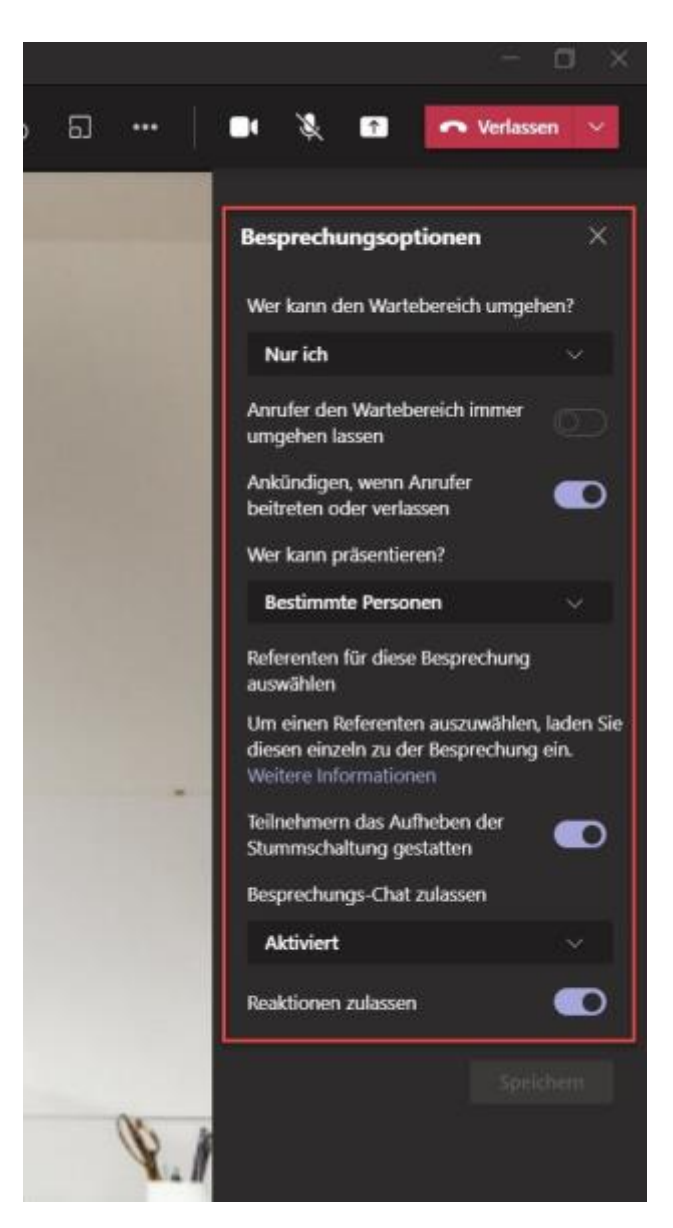

*- 2*

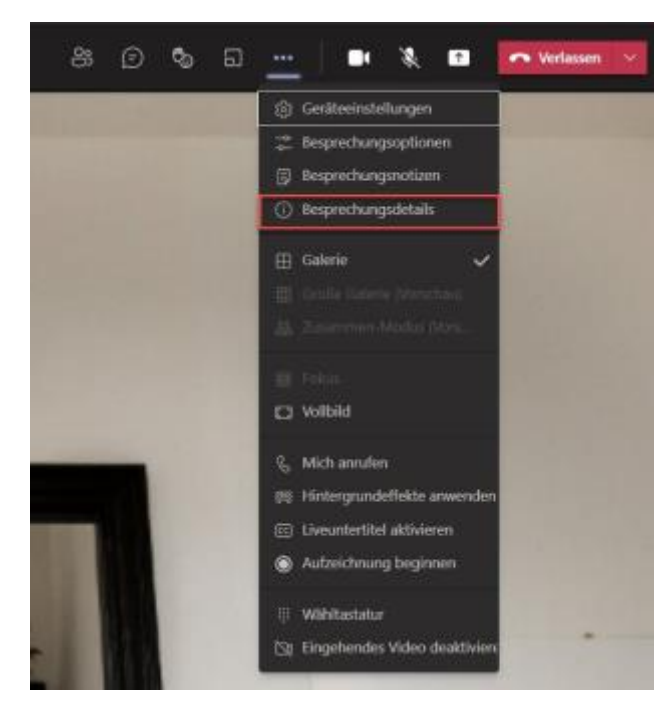

*- 3*

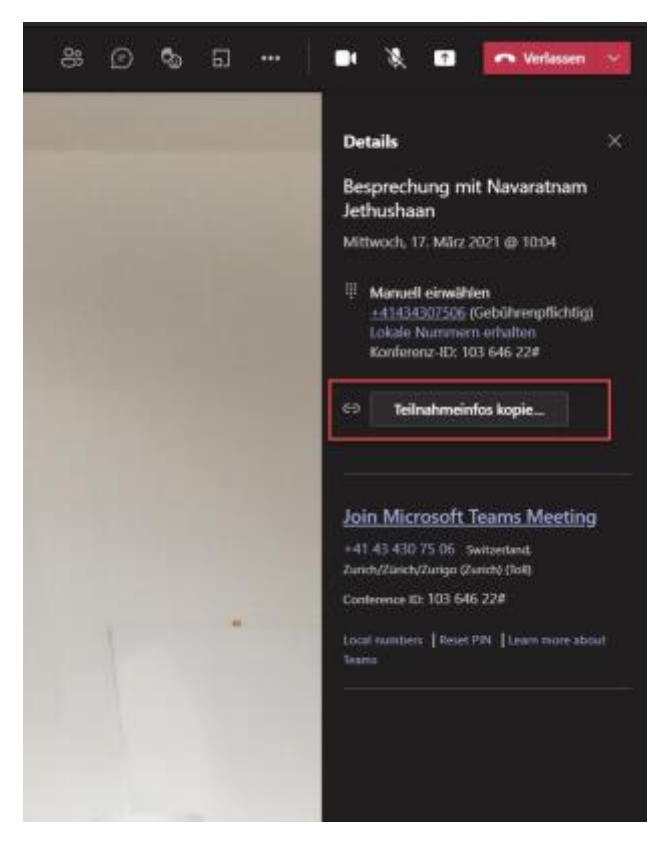

*- 4*

# **Empfehlungen: Audio, Video und Bildschirmfreigabe**

#### **Audio**

- Sie haben auch die Möglichkeit, eine Freisprechlösung zu verwenden[: Jabra Speak 710.](https://sway.office.com/Cwf4nIL0Qbj9U4p1?ref=Link) Ideal für Sprach-, Musik- und Multimedia-Anwendungen Das omnidirektionale Mikrofon bietet eine 360- Grad-Abdeckung für Schallwellen aus allen Richtungen.
- Testen Sie in-Room-Audio vor dem Ereignis, damit Sie keine Geräusche oder Feedback aus dem Chatroom in das Online-Ereignis bringen.

#### **Video**

• Beleuchten Sie Ihr Motiv gut – für die meisten Kameras können Sie nicht zu viel Licht haben.

#### **Bildschirmfreigabe**

- Wenn Sie der / die einzige Veranstaltungs Produzent\*in sind, empfehlen wir Ihnen, zwei Monitore zu verwenden. Auf diese Weise können Sie den Inhalt des zweiten Monitors freigeben, während Sie das Ereignis vom ersten Monitor aus erstellen.
- Videos mit Ton über Teams teilen: Wählen Sie einfach das entsprechende Fenster aus, die Sie teilen möchten. Wenn Sie eine Video- oder Audiodatei in einer Präsentation abspielen und auch den Ton für alle Teilnehmer übertragen möchten, setzen Sie ein Häkchen bei "Systemaudio einbeziehen". Von nun an wird Ihr gesamtes Systemaudio, inklusive Benachrichtigungen, in die Besprechung einbezogen.

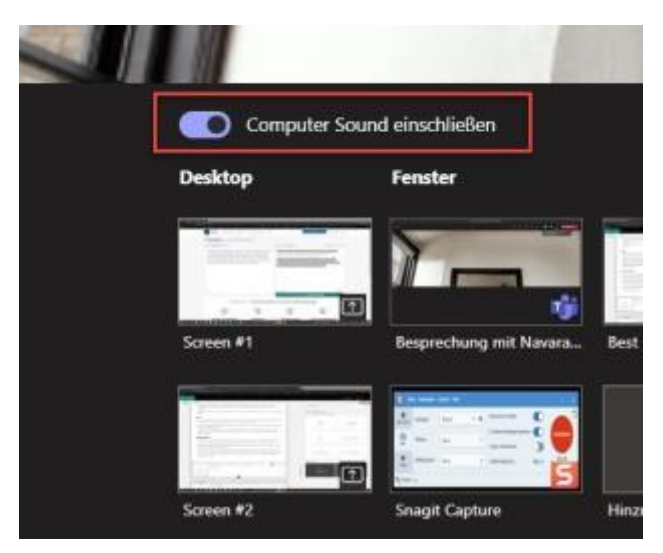

*9 - Bildschirmfreigabe*

## **Breakout Rooms im Microsoft Teams**

Ein Breakout Room beschreibt die virtuelle Aufteilung einer Grossgruppe in Kleingruppen zur Bearbeitung eines bestimmten Themas. Dadurch können die Teilnehmer\*in einer Online-Besprechung in Gruppenräume verschoben werden. Innerhalb dieser Gruppenräume können die Teilnehmer\*innen in

kleineren Gruppen an Inhalten arbeiten. Der / die Organisator\*in hat die Möglichkeit, in die einzelnen Gruppenräume zu gehen und mit ihnen zu arbeiten.

Am Ende der Arbeit können die Teilnehmer\*innen wieder in das Hauptmeeting zurückgeholt werden. Im Anschluss können die Ergebnisse der "Gruppenarbeit" gemeinsam besprochen werden. Die Teilnehmer\*innen können mit einem Mausklick in die Gruppenräume verschoben und automatisch wieder zurückgeholt werden.

Nachteil:

- Nur der / die Organisator\*in der Besprechung hat die Möglichkeit, die Teilnehmer\*innen verschiedenen Räumen zuzuweisen oder eine zufällige Aufteilung zu organisieren.
- Die Teilnehmer\*innen können die Räume nicht beliebig wechseln. Der / Die Organisator\*in muss die Teilnehmer\*innen einzeln in andere Gruppenräume verschieben.
- Die Gruppenarbeit kann in den Breakout Rooms nicht aufgezeichnet werden.

#### Empfehlung:

Ein neues MS Teams anlegen und mehrere Unterkanäle für die verschiedenen Gruppen verwenden. Dadurch können die Teilnehmer von Gruppe zu Gruppe wechseln und die Besprechungen bei Bedarf aufzeichnen.

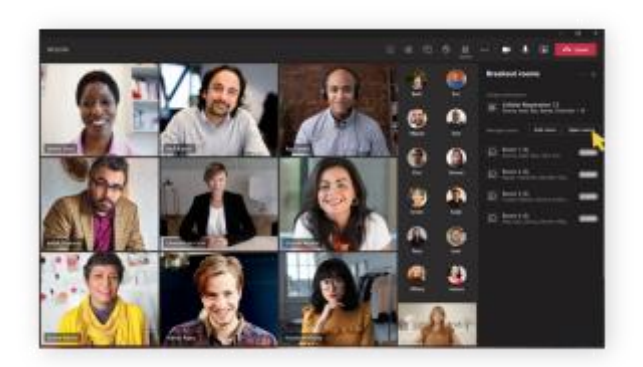

Neu[: Erstellen und Verwalten von Gruppenräumen während Kursbesprechungen](https://support.microsoft.com/de-de/topic/erstellen-und-verwalten-von-gruppenräumen-während-kursbesprechungen-18b340cd-1106-4fa5-a852-5676614f7e7d)

*10 - Breakout Room*

## **Feedback**

Um Ihre Erfahrungen mit uns zu teilen, füllen Sie bitte das untenstehende Formular aus. Vielen Dank!

• [Feedback: Durchführung von virtuellen Events](https://forms.office.com/r/SatKZjXNWZ)

# **Weitere Informationen**

[Tipps für Teams-Besprechungen](https://support.microsoft.com/de-de/office/tipps-für-teams-besprechungen-23dd847d-52a6-4325-b0dd-9d8f2b29af50) [Ändern der Teilnehmereinstellungen für Teams-Besprechungen](https://support.microsoft.com/de-de/office/ändern-der-teilnehmereinstellungen-für-teams-besprechungen-53261366-dbd5-45f9-aae9-a70e6354f88e) [Aufzeichnen einer Besprechung in Microsoft Teams](https://support.microsoft.com/de-de/office/aufzeichnen-einer-besprechung-in-microsoft-teams-34dfbe7f-b07d-4a27-b4c6-de62f1348c24)

Bei Fragen oder Unklarheiten wenden Sie sich bitte an das Digital Office:

- [Simon Burger](mailto:simon.burger@bfh.ch)
- [Jethushaan Navaratnam](mailto:jethushaan.navaratnam@bfh.ch)